## 上海科技大学 校园一卡通系统 自助圈存机充值操作说明

图书信息中心

2021 年 4 月 21 日

## 上海科技大学 校园一卡通充值操作说明

第一步:将校园卡放到圈存机读卡区域;

第二步:(首次使用需要)进入"自助服务" ——> "修 改密码"模块修改校园卡密码,初始密码统一为 "123456"(此密码仅为校园卡账户密码,非银行卡密 码):

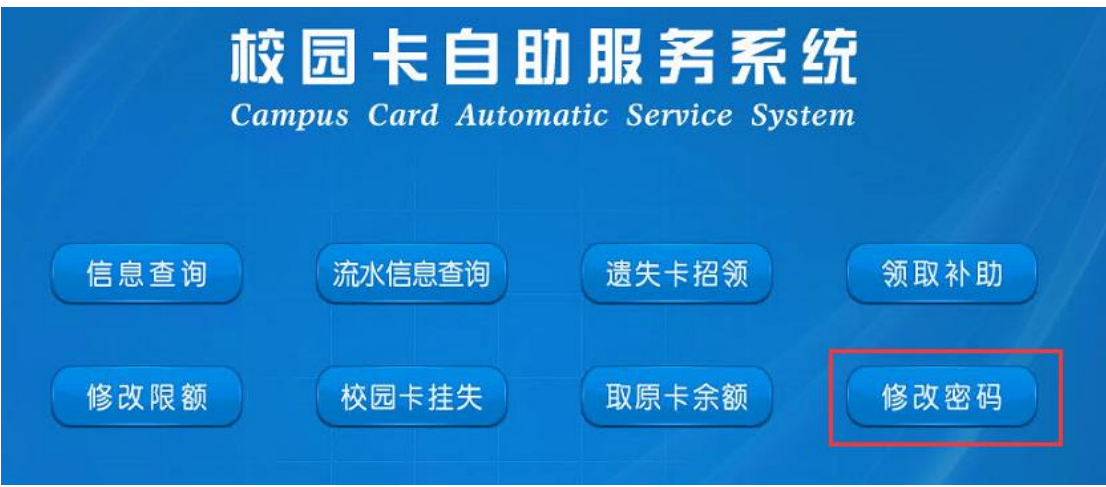

第三步:(首次使用需要)讲入"银行服务" ——>"申 请绑定"界面,输入银行卡号和校园卡密码进行绑定 (申请绑定成功后无需再进行绑定操作);

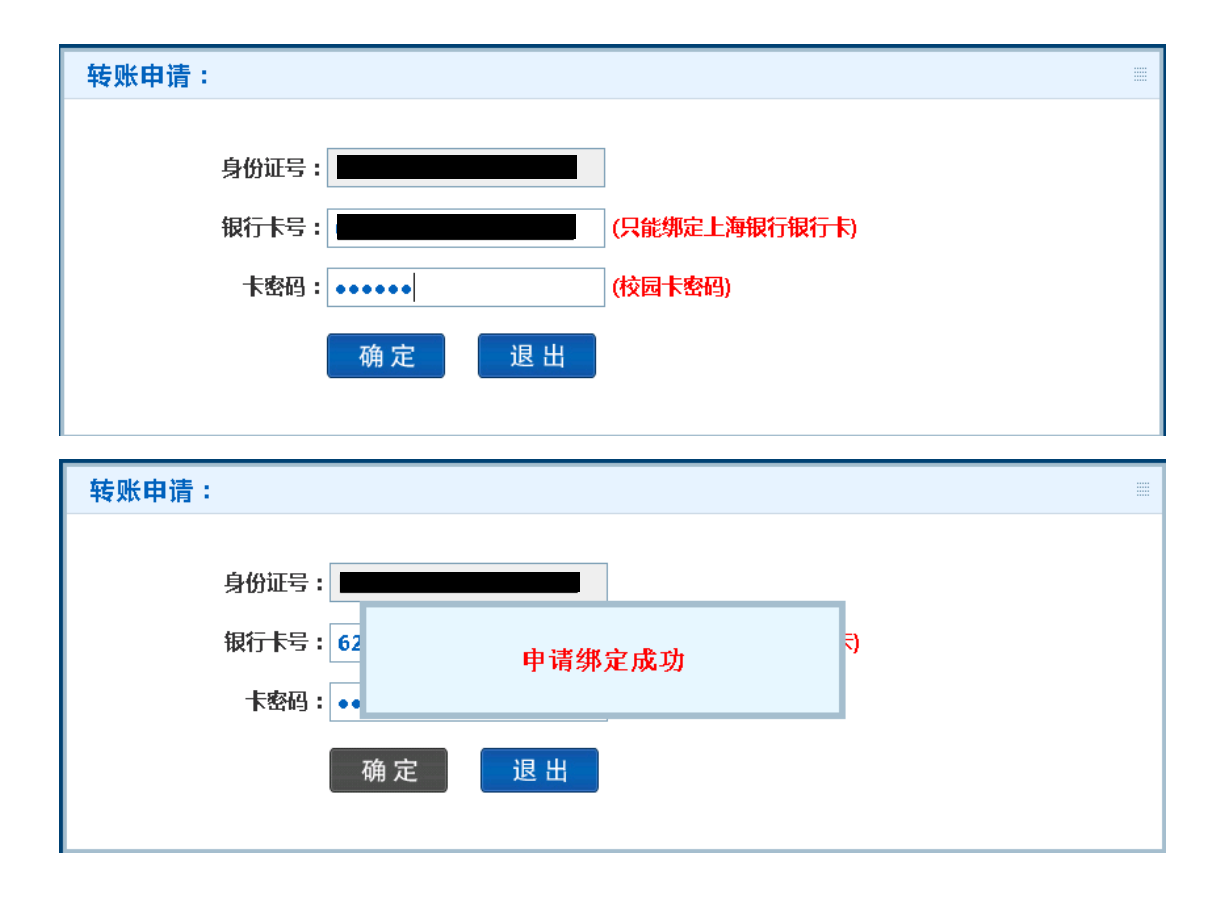

第四步:绑定成功后,在绑定银行卡有金额的情况下, 进入"银行服务" ——>"银校转账"界面,输入转账 金额和校园卡密码,点击"转账"按钮,等待系统提 示转账成功后即可取走卡片,充值成功。

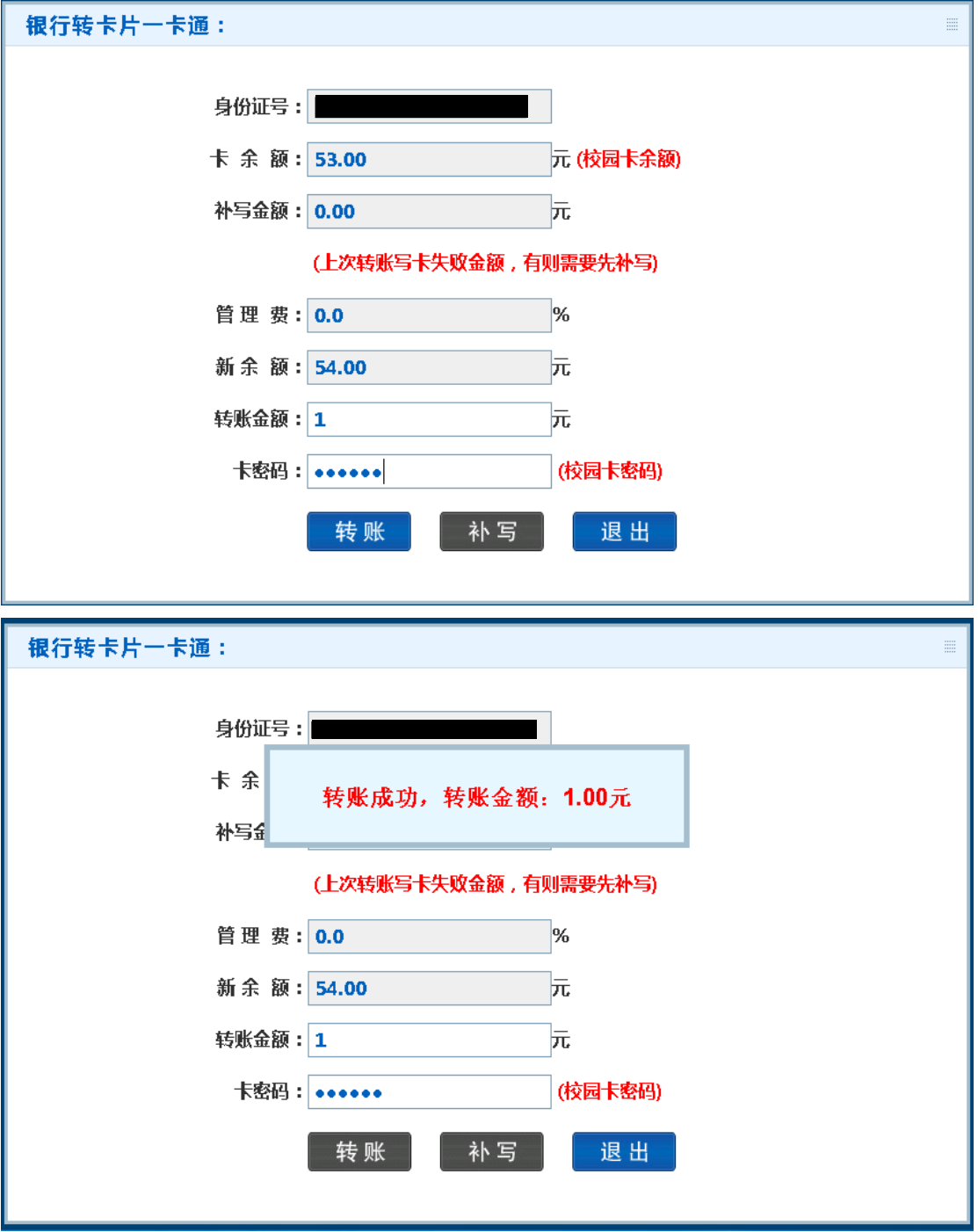

自助圈存机报修电话:曹经理 15851219803。